# **STSW-OUT3F4**

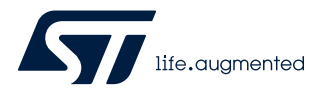

## Data brief

## Demonstration firmware for NUCLEO-F401RE enabling STSW-IFAPGUI on X-NUCLEO-OUT03A1 and X-NUCLEO-OUT04A1 expansion boards

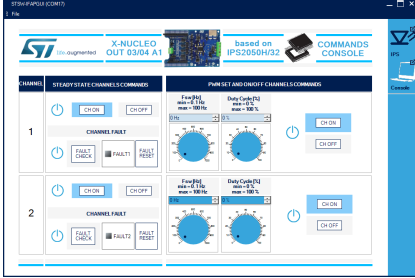

### **Features**

• Full control of the [X-NUCLEO-OUT03A1](https://www.st.com/en/product/x-nucleo-out03a1?ecmp=tt9470_gl_link_feb2019&rt=db&id=DB4600) and [X-NUCLEO-OUT04A1](https://www.st.com/en/product/x-nucleo-out04a1?ecmp=tt9470_gl_link_feb2019&rt=db&id=DB4600) expansion boards via the [STSW-IFAPGUI](https://www.st.com/en/product/stsw-ifapgui?ecmp=tt9470_gl_link_feb2019&rt=db&id=DB4600) graphical user interface

#### Control of:

- channel applications
- output channel switching frequency and duty cycle configuration
- visualization of diagnostic signals (OR-ed overload and over-temperature per-channel diagnostic)

## **Description**

The [STSW-OUT3F4](https://www.st.com/en/product/STSW-OUT3F4?ecmp=tt9470_gl_link_feb2019&rt=db&id=DB4600) firmware runs on the [NUCLEO-F401RE](https://www.st.com/en/product/nucleo-f401re?ecmp=tt9470_gl_link_feb2019&rt=db&id=DB4600) development board and allows the control of the [X-NUCLEO-OUT03A1](https://www.st.com/en/product/x-nucleo-out03a1?ecmp=tt9470_gl_link_feb2019&rt=db&id=DB4600) or [X-NUCLEO-OUT04A1](https://www.st.com/en/product/x-nucleo-out04a1?ecmp=tt9470_gl_link_feb2019&rt=db&id=DB4600) expansion boards using the [STSW-IFAPGUI](https://www.st.com/en/product/stsw-ifapgui?ecmp=tt9470_gl_link_feb2019&rt=db&id=DB4600) graphical user interface.

The [STSW-OUT3F4](https://www.st.com/en/product/STSW-OUT3F4?ecmp=tt9470_gl_link_feb2019&rt=db&id=DB4600) contains the software routines that enable the USB-based communication between [NUCLEO-F401RE](https://www.st.com/en/product/nucleo-f401re?ecmp=tt9470_gl_link_feb2019&rt=db&id=DB4600) and the system where [STSW-IFAPGUI](https://www.st.com/en/product/stsw-ifapgui?ecmp=tt9470_gl_link_feb2019&rt=db&id=DB4600) runs, and the control of the [X-NUCLEO-OUT03A1](https://www.st.com/en/product/x-nucleo-out03a1?ecmp=tt9470_gl_link_feb2019&rt=db&id=DB4600) or [X-NUCLEO-OUT04A1](https://www.st.com/en/product/x-nucleo-out04a1?ecmp=tt9470_gl_link_feb2019&rt=db&id=DB4600).

The firmware can control a single expansion board ([X-NUCLEO-OUT03A1](https://www.st.com/en/product/x-nucleo-out03a1?ecmp=tt9470_gl_link_feb2019&rt=db&id=DB4600) or [X-](https://www.st.com/en/product/x-nucleo-out04a1?ecmp=tt9470_gl_link_feb2019&rt=db&id=DB4600)[NUCLEO-OUT04A1](https://www.st.com/en/product/x-nucleo-out04a1?ecmp=tt9470_gl_link_feb2019&rt=db&id=DB4600)).

The [STSW-IFAPGUI](https://www.st.com/en/product/stsw-ifapgui?ecmp=tt9470_gl_link_feb2019&rt=db&id=DB4600) is based on a common engine and several plug-ins designed to communicate through USB connection with the application layer running on the [NUCLEO-F401RE](https://www.st.com/en/product/nucleo-f401re?ecmp=tt9470_gl_link_feb2019&rt=db&id=DB4600) development board stacked with the expansion board.

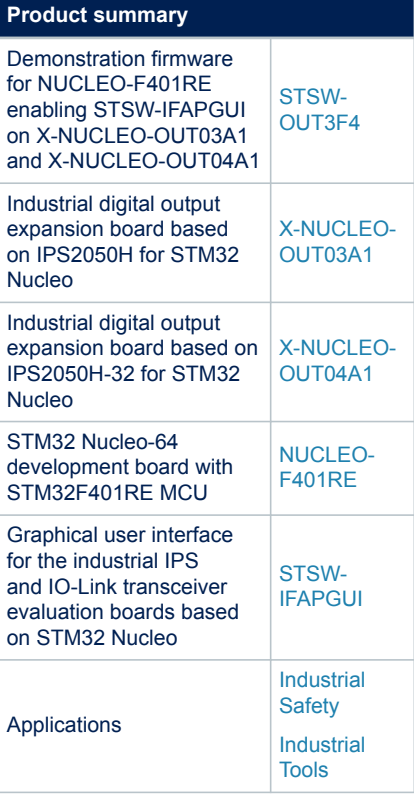

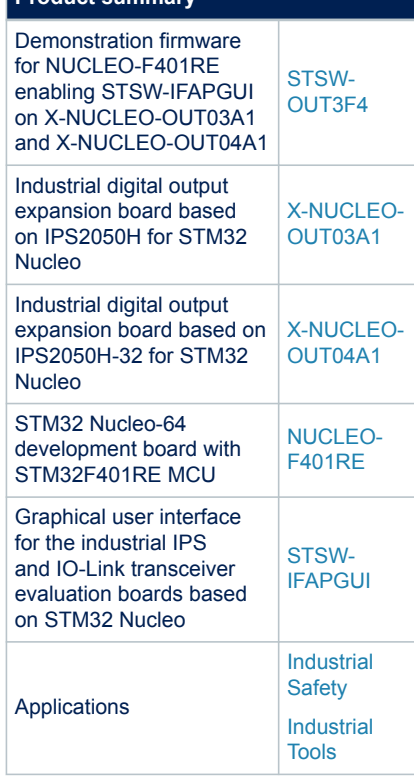

**STSW-OUT3F4 How to control a single expansion board**

## **1 How to control a single expansion board**

This application scenario is based on the default on-board switches and resistors configuration of [X-NUCLEO-](https://www.st.com/en/product/x-nucleo-out03a1?ecmp=tt9470_gl_link_feb2019&rt=db&id=DB4600)[OUT03A1](https://www.st.com/en/product/x-nucleo-out03a1?ecmp=tt9470_gl_link_feb2019&rt=db&id=DB4600) (or [X-NUCLEO-OUT04A1\)](https://www.st.com/en/product/x-nucleo-out04a1?ecmp=tt9470_gl_link_feb2019&rt=db&id=DB4600).

- **Step 1.** Stack the [X-NUCLEO-OUT03A1](https://www.st.com/en/product/x-nucleo-out03a1?ecmp=tt9470_gl_link_feb2019&rt=db&id=DB4600) (or [X-NUCLEO-OUT04A1\)](https://www.st.com/en/product/x-nucleo-out04a1?ecmp=tt9470_gl_link_feb2019&rt=db&id=DB4600) on the [NUCLEO-F401RE](https://www.st.com/en/product/nucleo-f401re?ecmp=tt9470_gl_link_feb2019&rt=db&id=DB4600) board flashed with the [STSW-OUT3F4](https://www.st.com/en/product/STSW-OUT3F4?ecmp=tt9470_gl_link_feb2019&rt=db&id=DB4600) firmware through the Arduino connectors.
- **Step 2.** Connect the two stacked boards to your PC or laptop USB port through a mini-USB cable. The STM32 is supplied via USB (3.3 V) and the flashed firmware starts running. Press the black button on the [NUCLEO-F401RE](https://www.st.com/en/product/nucleo-f401re?ecmp=tt9470_gl_link_feb2019&rt=db&id=DB4600) board to reset the firmware.
- **Step 3.** Launch the [STSW-IFAPGUI](https://www.st.com/en/product/stsw-ifapgui?ecmp=tt9470_gl_link_feb2019&rt=db&id=DB4600). When the application starts, the firmware running on the STM32 is automatically detected and a COM port is opened for communication.

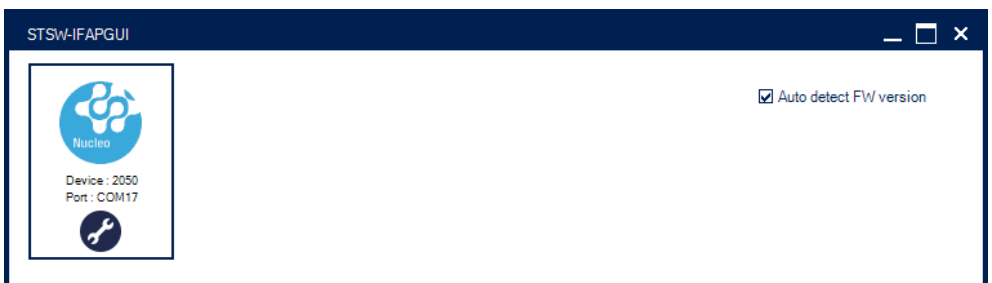

#### **Figure 1. STSW-IFAPGUI COM port opened**

**Step 4.** Click on the GUI STM32 Nucleo icon after it turns blue (it remains green until the firmware identification is complete).

The [STSW-IFAPGUI](https://www.st.com/en/product/stsw-ifapgui?ecmp=tt9470_gl_link_feb2019&rt=db&id=DB4600) appears on the screen.

#### **Figure 2. STSW-IFAPGUI main control panel**

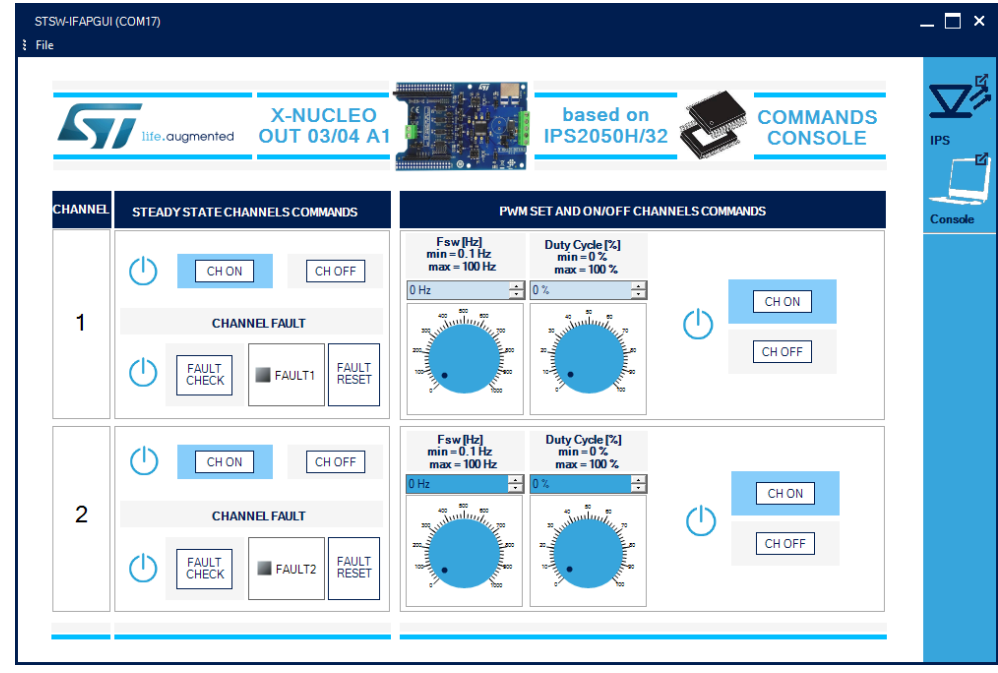

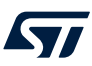

#### **Step 5.**

- Use the left side of the GUI to manage steady state (channel 1 or channel 2, or both) for [IPS2050H-32](https://www.st.com/en/product/ips2050h-32?ecmp=tt9470_gl_link_feb2019&rt=db&id=DB4600)
- Use the right side of the GUI to manage its PWM settings.
- **Step 6.** Connect the load and supply the power stage of the [X-NUCLEO-OUT03A1](https://www.st.com/en/product/x-nucleo-out03a1?ecmp=tt9470_gl_link_feb2019&rt=db&id=DB4600) (or [X-NUCLEO-OUT04A1\)](https://www.st.com/en/product/x-nucleo-out04a1?ecmp=tt9470_gl_link_feb2019&rt=db&id=DB4600) with a 24 V rail via the CN1 connector.
- **Step 7.** Select the desired switching frequency and duty cycle of the output channel through the [**PWM SET AND ON/OFF CHANNELS COMMANDS**] on the right side of the GUI.
- **Step 8.** The output channel steady state can be activated / deactivated by clicking on the [**CH ON / CH OFF**] buttons on the left side of the GUI in the [**STEADY STATE CHANNELS COMMANDS**] section, for the desired input channel.
- **Step 9.** Click on the [**FAULT CHECK**] button on the left side of the GUI for the desired input channel to monitor the on/off status on the FAULT pin on [IPS2050H](https://www.st.com/en/product/ips2050h?ecmp=tt9470_gl_link_feb2019&rt=db&id=DB4600) (or [IPS2050H-32\)](https://www.st.com/en/product/ips2050h-32?ecmp=tt9470_gl_link_feb2019&rt=db&id=DB4600) (FAULT1 for channel 1, FAULT2 for channel 2).

You can stop monitoring the per-channel fault status by clicking again on the related [**FAULT CHECK**] button.

Press [**FAULT RESET**] button to reset the channel fault status.

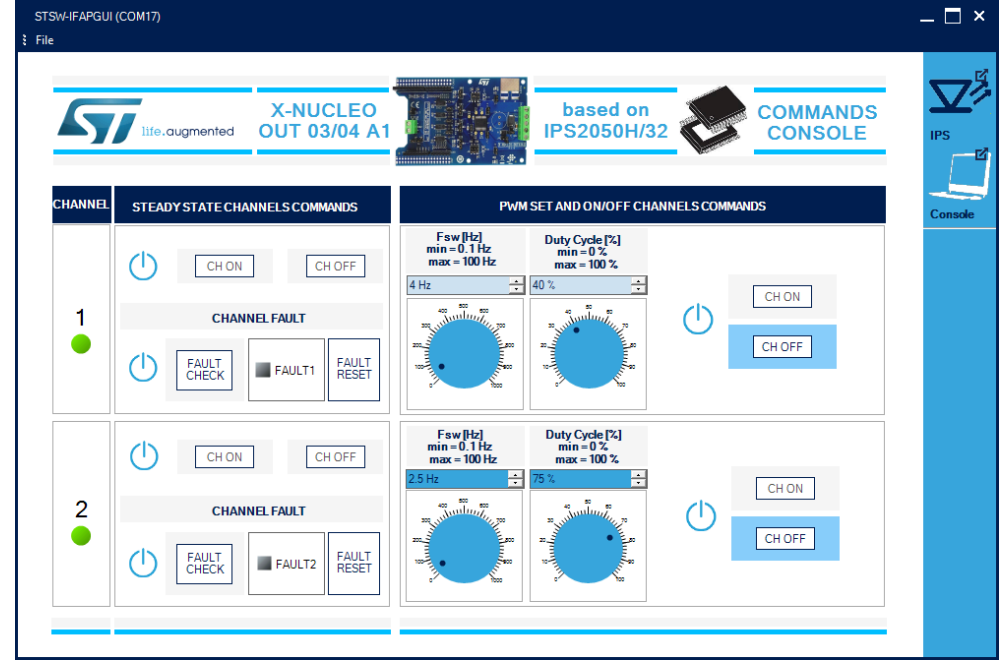

#### **Figure 3. STSW-IFAPGUI in action**

# **Revision history**

### **Table 1. Document revision history**

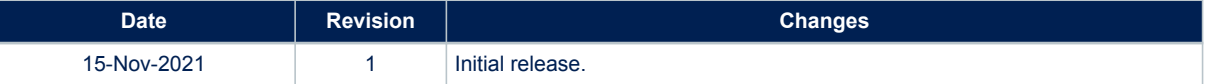

#### **IMPORTANT NOTICE – PLEASE READ CAREFULLY**

STMicroelectronics NV and its subsidiaries ("ST") reserve the right to make changes, corrections, enhancements, modifications, and improvements to ST products and/or to this document at any time without notice. Purchasers should obtain the latest relevant information on ST products before placing orders. ST products are sold pursuant to ST's terms and conditions of sale in place at the time of order acknowledgement.

Purchasers are solely responsible for the choice, selection, and use of ST products and ST assumes no liability for application assistance or the design of Purchasers' products.

No license, express or implied, to any intellectual property right is granted by ST herein.

Resale of ST products with provisions different from the information set forth herein shall void any warranty granted by ST for such product.

ST and the ST logo are trademarks of ST. For additional information about ST trademarks, please refer to [www.st.com/trademarks](http://www.st.com/trademarks). All other product or service names are the property of their respective owners.

Information in this document supersedes and replaces information previously supplied in any prior versions of this document.

© 2021 STMicroelectronics – All rights reserved